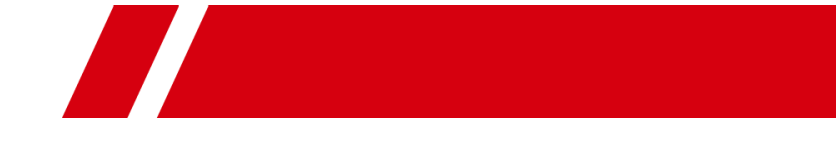

# DS-1200KI/DS-1006KI Keyboard

User Manual

#### **User Manual**

#### **About this Manual**

The Manual includes instructions for using and managing the product. Pictures, charts, images and all other information hereinafter are for description and explanation only. The information contained in the Manual is subject to change, without notice, due to firmware updates or other reasons. Please find the latest version in the company website.

Please use this user manual under the guidance of professionals.

#### **Legal Disclaimer**

TO THE MAXIMUM EXTENT PERMITTED BY APPLICABLE LAW, THE PRODUCT DESCRIBED, WITH ITS HARDWARE, SOFTWARE AND FIRMWARE, IS PROVIDED "AS IS", WITH ALL FAULTS AND ERRORS, AND OUR COMPANY MAKES NO WARRANTIES, EXPRESS OR IMPLIED, INCLUDING WITHOUT LIMITATION, MERCHANTABILITY, SATISFACTORY QUALITY, FITNESS FOR A PARTICULAR PURPOSE, AND NON-INFRINGEMENT OF THIRD PARTY. IN NO EVENT WILL OUR COMPANY, ITS DIRECTORS, OFFICERS, EMPLOYEES, OR AGENTS BE LIABLE TO YOU FOR ANY SPECIAL, CONSEQUENTIAL, INCIDENTAL, OR INDIRECT DAMAGES, INCLUDING, AMONG OTHERS, DAMAGES FOR LOSS OF BUSINESS PROFITS, BUSINESS INTERRUPTION, OR LOSS OF DATA OR DOCUMENTATION, IN CONNECTION WITH THE USE OF THIS PRODUCT, EVEN IF OUR COMPANY HAS BEEN ADVISED OF THE POSSIBILITY OF SUCH DAMAGES.

REGARDING TO THE PRODUCT WITH INTERNET ACCESS, THE USE OF PRODUCT SHALL BE WHOLLY AT YOUR OWN RISKS. OUR COMPANY SHALL NOT TAKE ANY RESPONSIBILITES FOR ABNORMAL OPERATION, PRIVACY LEAKAGE OR OTHER DAMAGES RESULTING FROM CYBER ATTACK, HACKER ATTACK, VIRUS INSPECTION, OR OTHER INTERNET SECURITY RISKS; HOWEVER, OUR COMPANY WILL PROVIDE TIMELY TECHNICAL SUPPORT IF REQUIRED.

SURVEILLANCE LAWS VARY BY JURISDICTION. PLEASE CHECK ALL RELEVANT LAWS IN YOUR JURISDICTION BEFORE USING THIS PRODUCT IN ORDER TO ENSURE THAT YOUR USE CONFORMS THE APPLICABLE LAW. OUR COMPANY SHALL NOT BE LIABLE IN THE EVENT THAT THIS PRODUCT IS USED WITH ILLEGITIMATE PURPOSES.

IN THE EVENT OF ANY CONFLICTS BETWEEN THIS MANUAL AND THE APPLICABLE LAW, THE LATER PREVAILS.

#### **Regulatory Information**

#### **FCC Information**

Please take attention that changes or modification not expressly approved by the party responsible for compliance could void the user's authority to operate the equipment.

**FCC compliance:** This equipment has been tested and found to comply with the limits for a Class A digital device, pursuant to part 15 of the FCC Rules. These limits are designed to provide reasonable protection against harmful interference when the equipment is operated in a commercial environment. This equipment generates, uses, and can radiate radio frequency energy and, if not installed and used in accordance with the instruction manual, may cause harmful interference to radio communications. Operation of this equipment in a residential area is likely to cause harmful interference in which case the user will be required to correct the interference at his own expense.

#### **FCC Conditions**

This device complies with part 15 of the FCC Rules. Operation is subject to the following two conditions:

1. This device may not cause harmful interference.

2. This device must accept any interference received, including interference that may cause undesired operation.

#### **EU Conformity Statement**

This product and - if applicable - the supplied accessories too are marked with "CE" and CE comply therefore with the applicable harmonized European standards listed under the EMC Directive 2014/30/EU, the LVD Directive 2014/35/EU, the RoHS Directive 2011/65/EU.

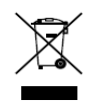

2012/19/EU (WEEE directive): Products marked with this symbol cannot be disposed of as unsorted municipal waste in the European Union. For proper recycling, return this product to your local supplier upon the purchase of equivalent new equipment, or

dispose of it at designated collection points. For more information see: [www.recyclethis.info](http://www.recyclethis.info/)

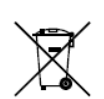

2006/66/EC (battery directive): This product contains a battery that cannot be disposed of as unsorted municipal waste in the European Union. See the product documentation for specific battery information. The battery is marked with this symbol, which may

include lettering to indicate cadmium (Cd), lead (Pb), or mercury (Hg). For proper recycling, return the battery to your supplier or to a designated collection point. For more information see: [www.recyclethis.info](http://www.recyclethis.info/)

#### **Industry Canada ICES-003 Compliance**

This device meets the CAN ICES-3 (A)/NMB-3(A) standards requirements.

## Applicable Models

This manual is applicable to DS-1200KI and DS-1006KI keyboard models.

### Symbol Conventions

The symbols that may be found in this document are defined as follows.

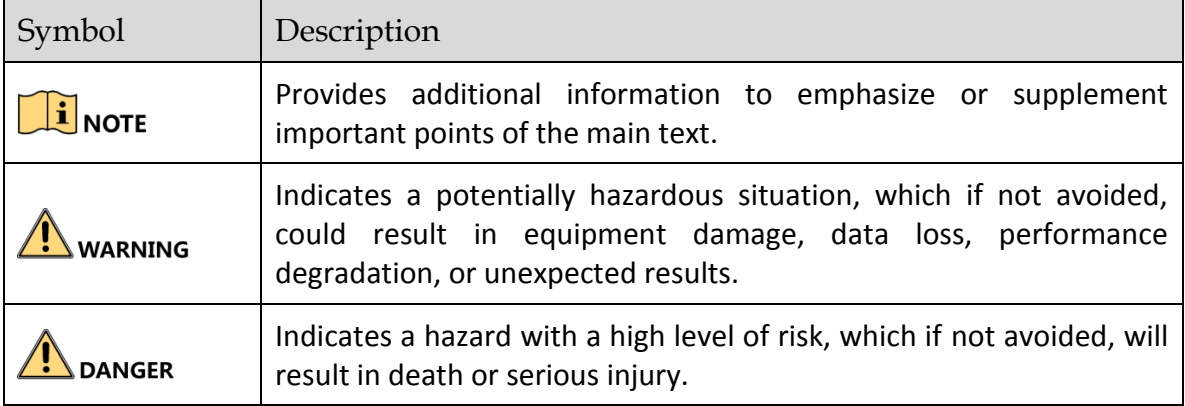

### Safety Instructions

- **Proper configuration of all passwords and other security settings is the responsibility of the** installer and/or end-user.
- In the use of the product, you must be in strict compliance with the electrical safety regulations of the nation and region. Please refer to technical specifications for detailed information.
- Input voltage should meet both the SELV (Safety Extra Low Voltage) and the Limited Power Source with 12 VDC according to the IEC60950-1 standard. Please refer to technical specifications for detailed information.
- Do not connect several devices to one power adapter as adapter overload may cause overheating or a fire hazard.
- **P** Please make sure that the plug is firmly connected to the power socket.
- If smoke, odor or noise rise from the device, turn off the power at once and unplug the power cable, and then please contact the service center.

### Preventive and Cautionary Tips

Before connecting and operating your device, be advised of the following tips:

- Ensure unit is installed in a well-ventilated, dust-free environment.
- Unit is designed for indoor use only.
- Keep all liquids away from the device.
- Ensure environmental conditions meet factory specifications.
- Ensure unit is properly secured to a rack or shelf. Major shocks or jolts to the unit as a result of dropping it may cause damage to the sensitive electronics within the unit.
- Use the device in conjunction with an UPS if possible.
- **•** Power down the unit before connecting and disconnecting accessories and peripherals.
- Improper use or replacement of the battery may result in explosion. Replace with the same or equivalent type only. Dispose of used batteries according to the instructions provided by the battery manufacturer.

# **TABLE OF CONTENTS**

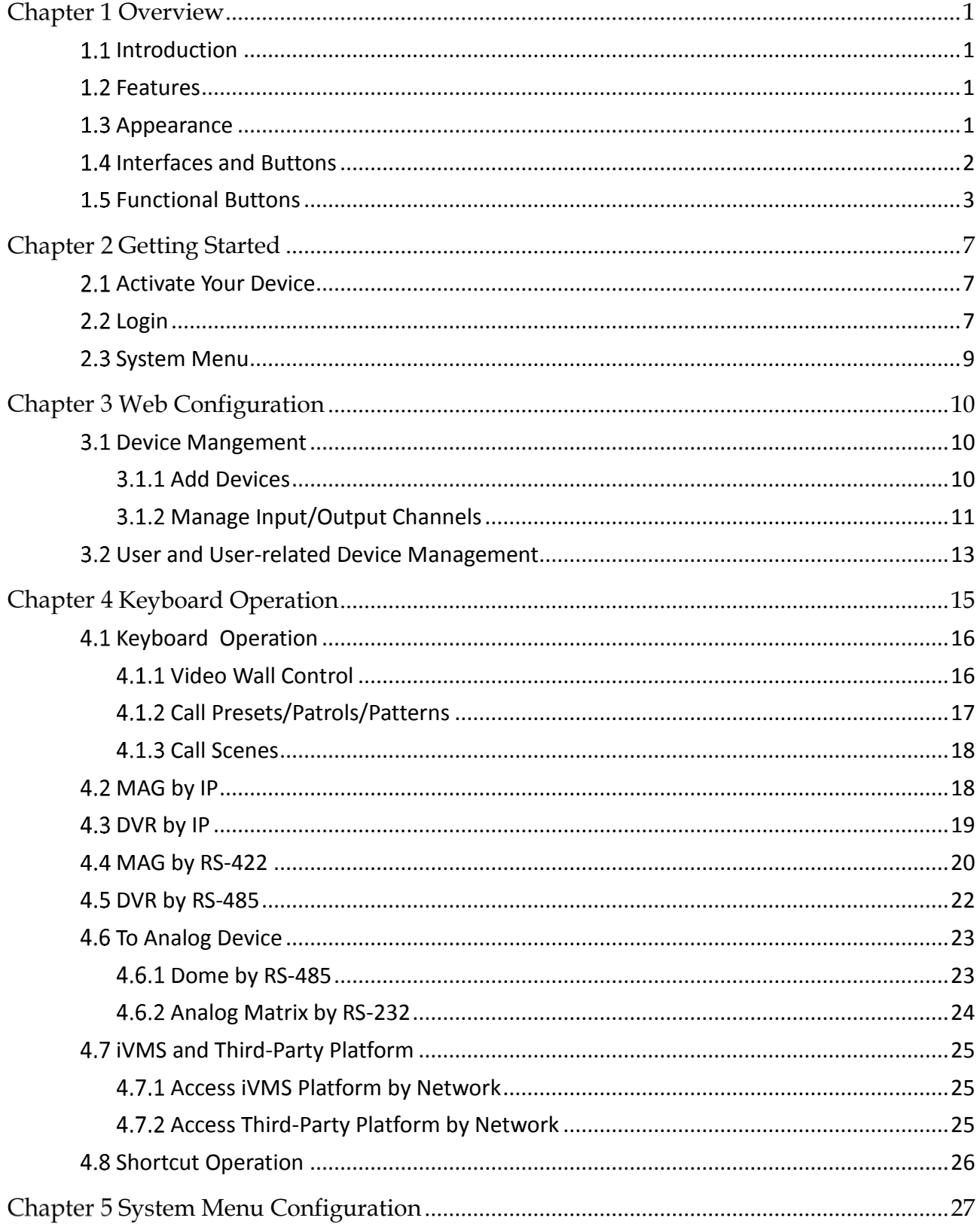

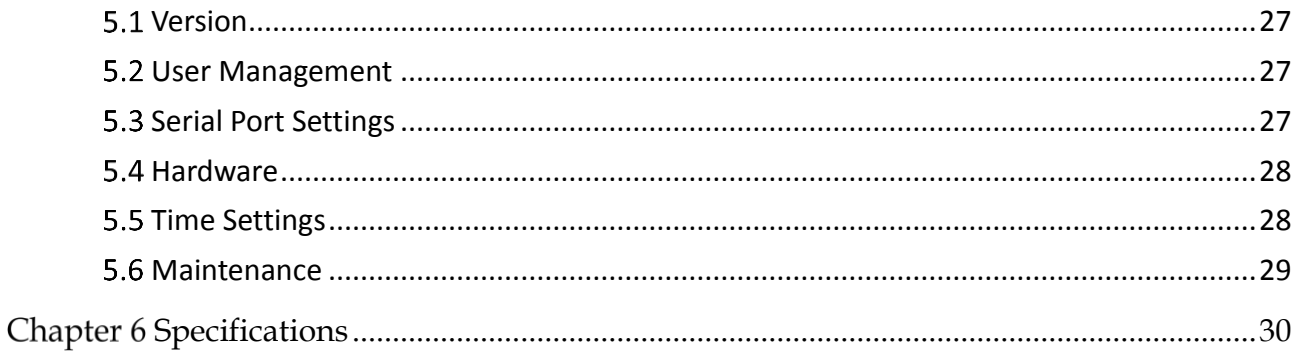

# **Chapter 1 Overview**

# <span id="page-7-1"></span><span id="page-7-0"></span>1.1 Introduction

DS-1200KI and DS-1006KI series products are new generation and cost effective control keyboards. The keyboards work well with a large variety of devices, such as network cameras, speed domes, DVRs and NVRs, decoders, multi-functional video centers (MVCs), video wall controllers, and matrix access gateways (MAGs). Featuring a 4-axis Hall effect joystick, a 128 × 64 dot-matrix screen, easy-to-operate press keys, our products are a perfect solution for medium and small sized monitor centers in industries such as intelligent building, transportation, and public security.

In this manual, both Web configuration and keyboard operation sections apply to DS-1200KI network keyboards, while only the keyboard operation section applies to DS-1006KI serial keyboards.

# <span id="page-7-2"></span>1.2 Features

- 128 × 64 screen
- 4-axis joystick
- Accessible to the multi-functional video centers (MVCs), matrix access gateways (MAGs), video wall controllers, decoders, and shortcut operation of camera/camera groups switch on video wall
- Connectable to domes and realize PTZ control and picture capture via joystick operation
- Accessible to DVRs/NVRs (with KB ports) via network or serial ports, and operation of front panel buttons
- 16 user accounts management: 1 admin and 15 operators
- System upgrade and import/export of configuration files via USB-flash disk
- DS-1200KI keyboard supports both network and serial communication; DS-1006KI supports serial communication only
- DS-1200KI keyboard: network access, configuration, and batch import of devices and input channels via Web browser; up to 1000 devices, 2000 input channels, and 256 output channels can be managed in the keyboard operation mode
- DS-1006KI keyboard: accessible to devices via RS-485/422 serial ports

# <span id="page-7-3"></span>1.3 Appearance

Except for the network port, DS-1200KI keyboards are the same as DS-1006KI keyboards in appearance. See [Figure 1](#page-8-1)-1 for the appearance of the keyboard.

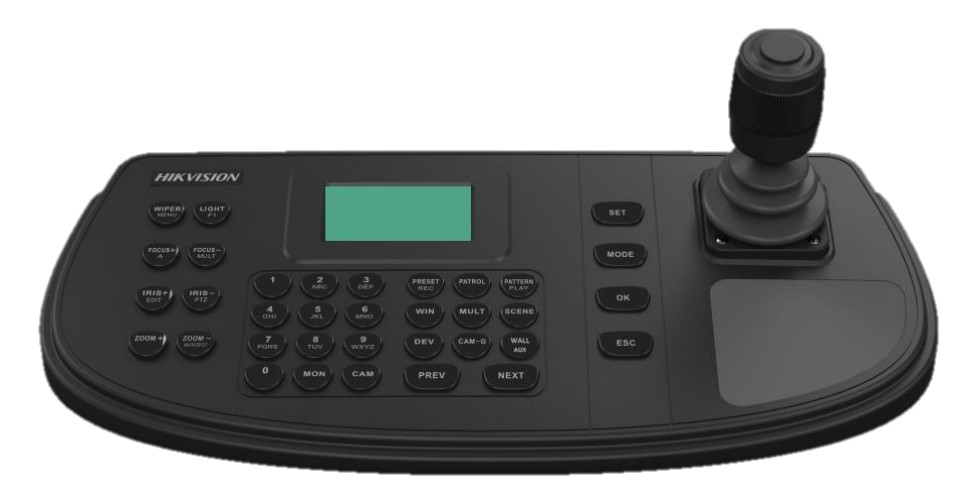

Figure 1-1 Keyboard Appearance

# <span id="page-8-1"></span><span id="page-8-0"></span>1.4 Interfaces and Buttons

See [Figure 1](#page-8-2)-2 for the interfaces and joystick of the keyboard.

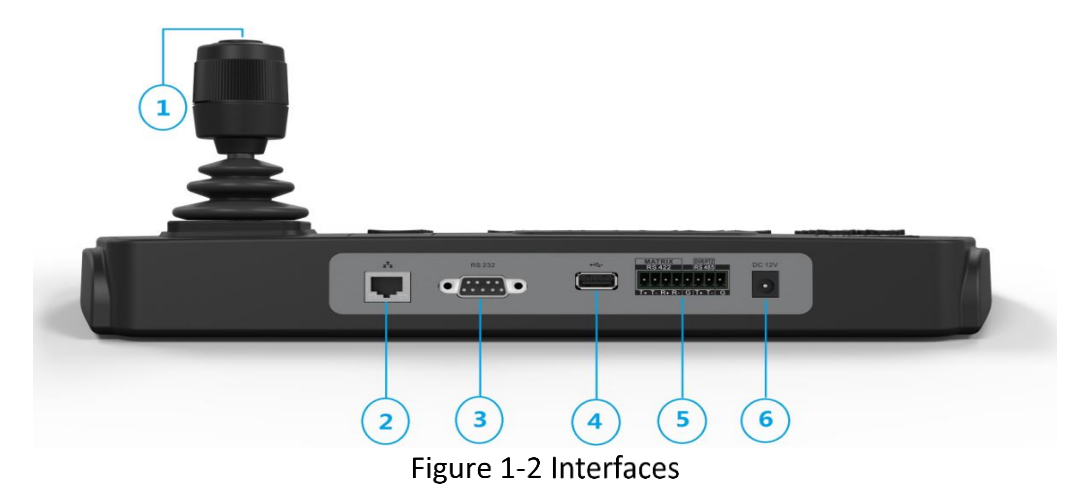

<span id="page-8-2"></span>See [Figure 1](#page-8-2)-2 for the interfaces and joystick of the keyboard.

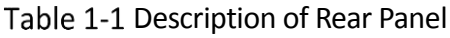

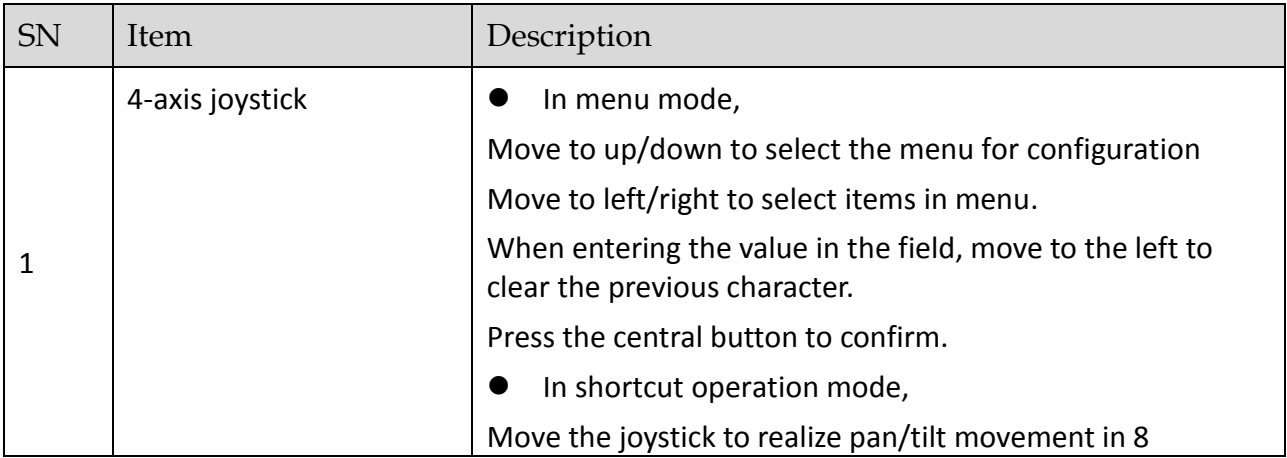

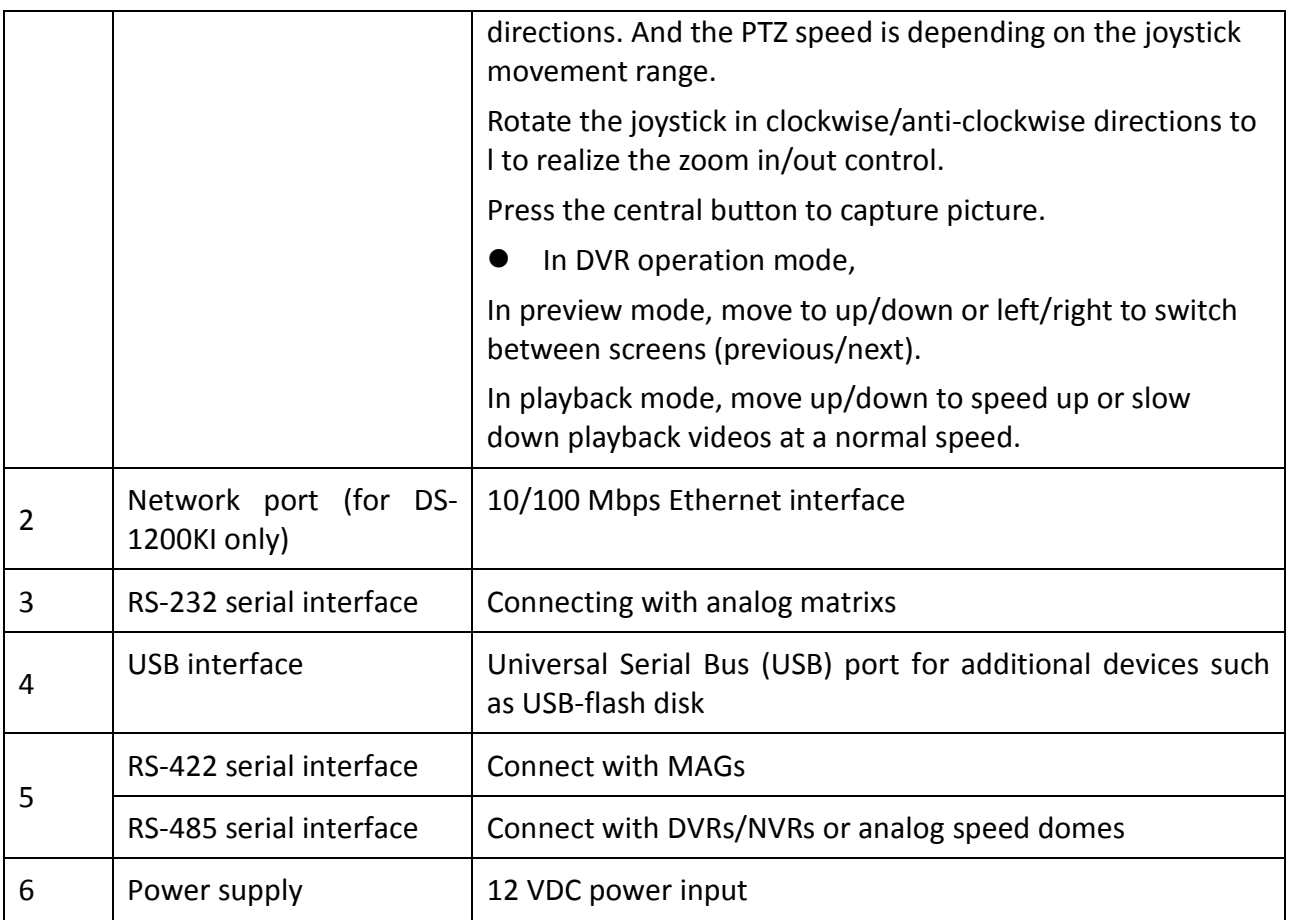

# <span id="page-9-0"></span>1.5 Functional Buttons

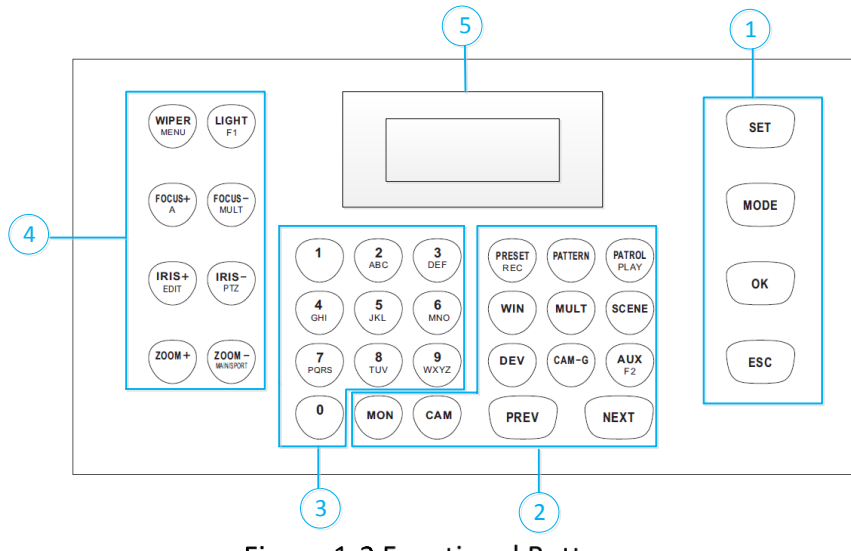

Figure 1-3 Functional Buttons

Buttons on the front panel are used to control PTZ functions of cameras, video wall operations, and local keyboard menu operations. See [Table 1](#page-10-0)-2 for the description of each button. When your keyboard is connected to DVR/NVR, the keyboard can be used to call the device menu and realize PTZ control through the virtual panel. For remote device menu operations, see [0](#page-11-0) for the description of each button.

<span id="page-10-0"></span>

| SN             | Item                  | <b>Button</b>  | Description                                                                                                    |
|----------------|-----------------------|----------------|----------------------------------------------------------------------------------------------------|
|                |                       | <b>SET</b>     | Enter the main menu of the system.                                                                                                    |
|                | Common                | <b>MODE</b>    | Enter the 6 operation modes interface.                                                                                                    |
| $\mathbf{1}$   | <b>Buttons</b>        | OK             | Confirm the menu item selection and operation.                                                                                                 |
|                |                       | <b>ESC</b>     | Cancel and back to the pervious menu.                                                                                                    |
|                |                       | <b>MON</b>     | Use with the numeric buttons to select the monitor.                                                                                            |
|                |                       | <b>CAM</b>     | Use with the numeric buttons to select the camera.                                                                                             |
|                |                       | RRESET/REC     | Use with the numeric buttons to call the preset.                                                                                               |
|                | Video Wall<br>Control | <b>PATTERN</b> | Press PATTERN directly or $0 +$ PATTERN to call the<br>$\bullet$<br>auto scanning.                                                             |
|                |                       |                | Use with the numeric $(> 0)$ buttons to call the<br>pattern.                                                                                   |
|                |                       | PATROL/PLAY    | Use with the numeric buttons to call the patrol.                                                                                               |
|                |                       | <b>WIN</b>     | Use with the numeric buttons to select window of<br>video wall.                                                                                |
| $\overline{2}$ |                       | <b>MULT</b>    | Use with the numeric buttons to select the window<br>division modes of video wall.                                                             |
|                |                       | <b>SCENE</b>   | Use with the numeric buttons to switch the scenes.                                                                                             |
|                |                       | <b>DEV</b>     | Use with the numeric buttons to select the device ID.                                                                                          |
|                |                       |                | <b>i</b> NOTE<br>As IPCs and network speed domes do not have device<br>IDs but channel IDs, use CAM IDs instead when<br>selecting the devices. |
|                |                       | CAM-G          | Use with the numeric buttons to select the camera<br>group.                                                                                    |
|                |                       | Wall/AUX       | Use with the numeric buttons to select the video<br>wall ID or joint screen ID.                                                                |
|                |                       |                | In iVMS Platform operation mode, obtain the video<br>wall or scene list, and use with the numeric buttons<br>to select a video wall or scene.  |

Table 1-2 Description of Buttons for Keyboard Operation

<span id="page-11-0"></span>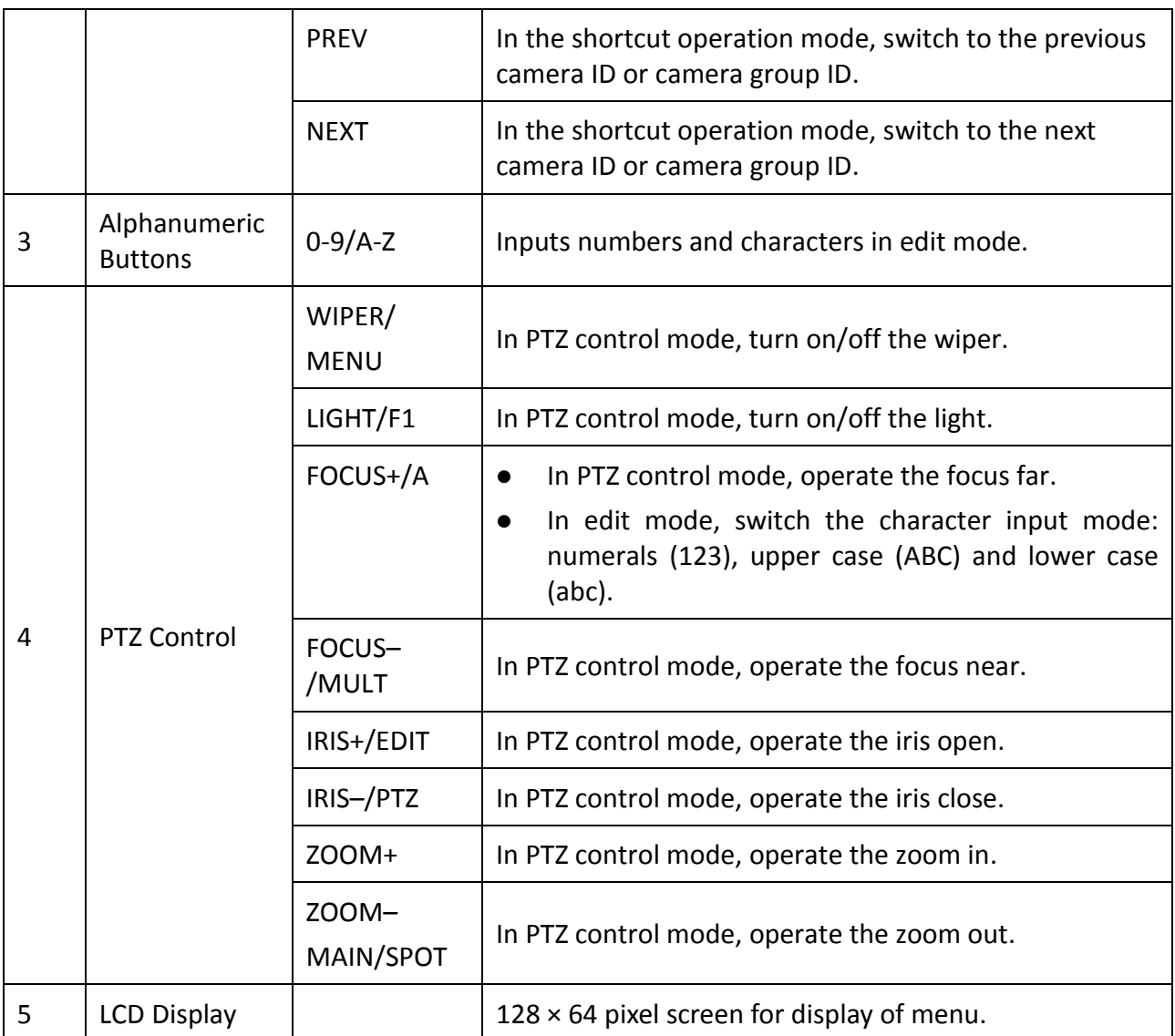

| SN             | Item                     | <b>Button</b>         | Description                                                                                                    |
|----------------|--------------------------|-----------------------|----------------------------------------------------------------------------------------------------|
| $\mathbf{1}$   | Common<br><b>Buttons</b> | OK                    | Confirm the selection and operation.<br>In preview mode, start or stop previewing when the                             |
|                |                          |                       | switch time is not set as 0.                                                                                           |
|                |                          | <b>ESC</b>            | Exit the PTZ mode.                                                                                                    |
|                |                          |                       | Return to the previous menu.                                                                                           |
| $\overline{2}$ |                          | RRESET/REC            | In preview mode, enable or disable all-day scheduled<br>recording for all channels.                                    |
|                | Playback<br>Control      | PATROL/PLAY           | In preview mode, open the playback mode.                                                                               |
|                |                          |                       | In playback mode, select entry and exit date and time.                                                                 |
|                |                          | WALL/AUX              | Switch between playback modes                                                                                          |
| 3              | Alphanumeric             |                       | In edit mode, input digits.                                                                                            |
|                | <b>Buttons</b>           | $0 - 9$               | In preview mode, switch between preview channels.                                                                      |
|                |                          |                       | In playback mode, switch between playback channels.                                                                    |
|                |                          | WIPER/<br><b>MENU</b> | In preview mode, focus on the Preview button in the<br>navigation bar; in other modes, go to the preview<br>interface. |
|                |                          |                       | Select all the list on the main menu.                                                                                  |
|                |                          | LIGHT/F1              | In playback mode, forward or playback the recording<br>files                                                           |
|                |                          |                       | mode, instantly start<br>preview<br>playing<br>back<br>In.<br>recordings of the last 5 minutes.                        |
| 4              | <b>DVR Control</b>       | FOCUS+/A              | In edit mode, switch the character input mode:<br>numerals (123), upper case (ABC) and lower case (abc).               |
|                |                          | FOCUS-<br>/MULT       | In preview and playback mode, divide the screen.                                                                       |
|                |                          | IRIS+/EDIT            | Go to the edit mode.                                                                                                   |
|                |                          |                       | In edit mode, delete characters before the cursor.                                                                     |
|                |                          |                       | Select checkboxes.                                                                                                    |
|                |                          | IRIS-/PTZ             | In preview mode, go to the PTZ mode.                                                                                   |
|                |                          | $ZOOM-/$<br>MAIN/SPOT | Switch between the main and auxiliary interface.                                                                       |

Table 1-3 Description of Buttons for Controlling DVR/NVR

# **Chapter 2 Getting Started**

# <span id="page-13-1"></span><span id="page-13-0"></span>2.1 Activate Your Device

#### *Purpose:*

For the first-time access, you need to activate the device by setting an admin password. No operation is allowed before activation. You can also activate the device via SADP as well.

Step 1 In the Device Activation interface, enter the admin password in the text field of Admin Password and Confirm.

# $\left| \mathbf{I} \right|$  NOTE

In edit mode, you can press the FOCUS+/A button on the keyboard panel to switch the character input mode: numerals (123), upper case (ABC) and lower case (abc).

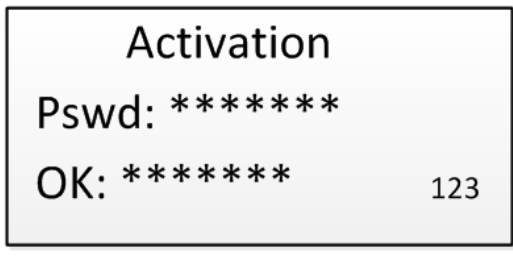

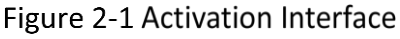

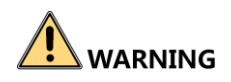

**STRONG PASSWORD RECOMMENDED**–We highly recommend that you create a strong password of your own choosing (8 characters, including upper case letters, lower case letters, numbers, and special characters) in order to increase the security of your product. And we recommend that you reset your password regularly, especially in the high security system, resetting the password monthly or weekly can better protect your product.

Step 2 Click Confirm to finish the device activation.

# $\prod_{i=1}^{n}$ NOTE

- After the device is activated, you need to adjust the date and time settings.
- <span id="page-13-2"></span>If you have restored the device to default settings, you need to reactivate the device.

# 2.2 Login

#### *Purpose:*

You must log in to the device before configuring the keyboard, and operating the menu and other functions. DS-1200KI keyboards support two ways of login: local login and remote login (by Web browser). DS-1006KI keyboards support local login only.

#### Local Login

Step 1 In the Login interface, enter the user name in the User Name field.

Step 2 Enter the password in the Password field.

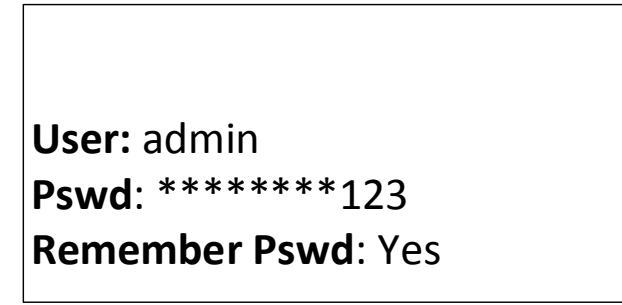

Figure 2-2 Login Interface

Step 3 Press the OK button to log in to the device.

#### $\left| \mathbf{I} \right|$  note

- In the Login dialog box, if you enter the wrong password 7 times for admin user or 5 times for operators, the current user account will be locked for 30 minutes.
- If you select Remember Password, the system will remember the password for the current user without remembering the previous one.

Remote Login (via Web browser)

This section applies to DS-1200 KI keyboards.

Step 1 On the keyboard, enter the network settings menu.

#### **System > Network**

Step 2 Use the joystick to set the DHCP OFF or ON.

If you set the DHCP to ON, the system automatically obtains a network address.

If you set the DHCP to OFF, continue to set the network parameters, including the IP Address, Gateway and Subnet Mask.

- Step 3 Press OK to save the settings.
- Step 4 Open the Web browser, and enter the address (https://IP address) to enter the device login page.

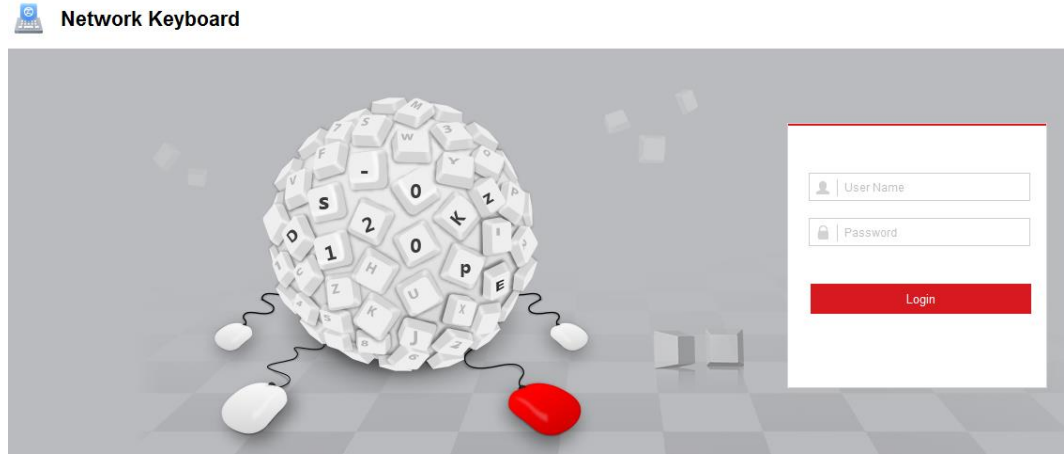

Figure 2-3 Login Interface

Step 5 Enter the user name and password in the field.

Step 6 Click Login to log in to the device.

# <span id="page-15-0"></span>2.3 System Menu

This section uses the DS-1200KI keyboard as an example to show the system menu items.

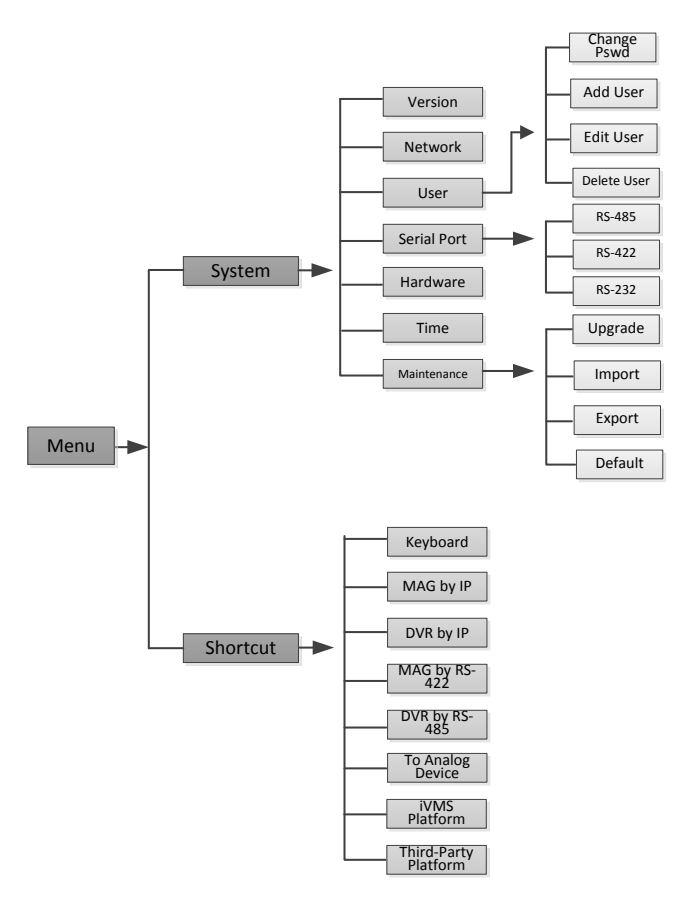

Figure 2-4 DS-1200KI System Menu

# Chapter 3 Web Configuration

<span id="page-16-0"></span>This section applies to DS-1200KI keyboards only.

# <span id="page-16-1"></span>3.1 Device Mangement

### <span id="page-16-2"></span>3.1.1 Add Devices

#### *Purpose:*

In Keyboard Operation mode, follow instructions in this section to add devices first before realizing the operation and control of the devices on the keyboard.

You are recommended to back up and edit the channel list using an Excel file. For adding devices for the first time, add a couple of devices first and then export it as a template. For details, see section [3.1.2 M](#page-17-0)anage [Input/Output Channels.](#page-17-0)

Step 1 Log in to the device.

Step 2 Select Device Management > Device List.

|   | <b>IPC/IP Dome</b> DVR/NVR Decoder |                   |     |          |                                                            |
|---|------------------------------------|-------------------|-----|----------|------------------------------------------------------------|
|   |                                    |                   | Add | Edit     | Add SADP<br>Delete                                         |
| 0 | Device Model                       | <b>IP Address</b> |     | Port No. | Manufacturer                                               |
|   |                                    |                   |     |          |                                                            |
|   |                                    |                   |     |          |                                                            |
|   |                                    |                   |     |          |                                                            |
|   |                                    |                   |     |          |                                                            |
|   |                                    |                   |     |          |                                                            |
|   |                                    |                   |     |          |                                                            |
|   |                                    |                   |     |          |                                                            |
|   |                                    |                   |     |          |                                                            |
|   |                                    |                   |     |          |                                                            |
|   |                                    |                   |     |          |                                                            |
|   |                                    |                   |     |          |                                                            |
|   |                                    |                   |     |          |                                                            |
|   |                                    |                   |     |          | Total 0 Items $\vert \ll \vert$ < 0/0 $\vert$ > $\vert$ >> |

Figure 3-1 Device Management Interface

Step 3 Select a device type (IPC/IP Dome, DVR/NVR or Decoder) and click Add to add the devices.

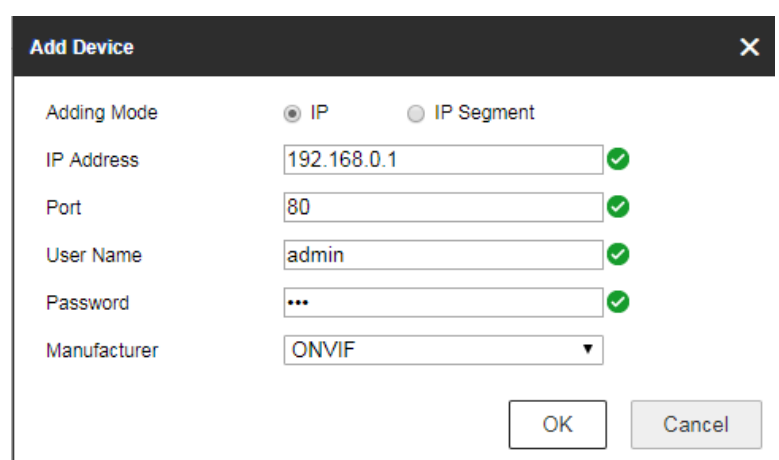

Figure 3-2 Add Device

Step 4 You can add the device by IP or by IP segment. Enter the network parameters, including the IP address, port, login user name and password.

Step 5 Click OK to save the settings. The successfully added device is shown in the list.

| <b>IPC/IP Dome</b> | DVR/NVR      | Decoder |                   |             |                    |
|--------------------|--------------|---------|-------------------|-------------|--------------------|
|                    |              |         |                   |             |                    |
|                    |              |         |                   | Edit<br>Add | Add SADP<br>Delete |
| -1                 | Device Model |         | <b>IP Address</b> | Port No.    | Manufacturer       |
| ۰                  | IPC.         |         | 192.168.0.1       | 80          | ONVIF              |
|                    |              |         |                   |             |                    |

Figure 3-3 Successfully Added Device

# $\prod_{i=1}^{n}$ NOTE

You can also click the **Add SADP** to add the online devices in the same network segment.

### <span id="page-17-0"></span>3.1.2 Manage Input/Output Channels

#### *Purpose:*

You can manage the import and export of input channels in batch, input group and output channels via Web browser.

Import and Export Input Channel List

Step 1 Enter the Device Management > Input Channel > Input List page.

| Import         | Export            |                |                |              |          |             |               |
|----------------|-------------------|----------------|----------------|--------------|----------|-------------|---------------|
|                |                   |                |                |              |          |             | Edit          |
| ID             | Camera Name       | Chan No.       | Device Model   | IP Address   | Port No. | Stream Type | transProtocol |
| 1              | Slot 02 Camera 01 | 1              | DS-6508HW-B20B | 10.65.64.152 | 20900    | Main Stream | <b>TCP</b>    |
| $\overline{2}$ | Slot 02 Camera 02 | $\overline{2}$ | DS-6508HW-B20B | 10.65.64.152 | 20900    | Main Stream | <b>TCP</b>    |
| 3              | Slot 02 Camera 03 | 3              | DS-6508HW-B20B | 10.65.64.152 | 20900    | Main Stream | <b>TCP</b>    |
| $\overline{4}$ | Slot 02 Camera 04 | 4              | DS-6508HW-B20B | 10.65.64.152 | 20900    | Main Stream | <b>TCP</b>    |
| 5              | Slot 02 Camera 05 | 5              | DS-6508HW-B20B | 10.65.64.152 | 20900    | Main Stream | <b>TCP</b>    |
| 6              | Slot 02 Camera 06 | 6              | DS-6508HW-B20B | 10.65.64.152 | 20900    | Main Stream | <b>TCP</b>    |
| $\overline{7}$ | Slot 02 Camera 07 | 7              | DS-6508HW-B20B | 10.65.64.152 | 20900    | Main Stream | <b>TCP</b>    |
| 8              | Slot 02 Camera 08 | 8              | DS-6508HW-B20B | 10.65.64.152 | 20900    | Main Stream | <b>TCP</b>    |
| 9              | Slot 02 Camera 09 | 1.             | DS-6508HW-B20B | 10.65.64.152 | 21600    | Main Stream | <b>TCP</b>    |
| 10             | Slot 02 Camera 10 | 2              | DS-6508HW-B20B | 10.65.64.152 | 21600    | Main Stream | <b>TCP</b>    |
| 11             | Slot 02 Camera 11 | 3              | DS-6508HW-B20B | 10.65.64.152 | 21600    | Main Stream | TCP           |
| 12             | Slot 02 Camera 12 | 4              | DS-6508HW-B20B | 10.65.64.152 | 21600    | Main Stream | <b>TCP</b>    |

Figure 3-4 Import & Export of Input List

- Step 2 (optional) You can select an input channel from the list and click Edit to edit the parameters including the input channel ID, camera name, stream type and protocol type.
- Step 3 Click the Export button to export the input channel list (in excel) to the local directory.

Click the Import button to import the input channel list (in excel) from the local directory.

Add Auto-Switch Groups

- Step 1 Enter the Device Management > Input Channel > Input Group page.
- Step 2 Click Add Group to enter the Add Input Group page.
- Step 3 Edit the group name, set the auto-switch interval (10-10000 sec) and select the input channels from the list to the group.

### $\prod_{i=1}^{n}$ NOTE

Up to 16 input groups can be added, and up to 64 input channels can be added for each group.

| Group ID: 1    | А<br>Name          |                | $\blacktriangledown$<br>Auto-Switch: 20s | Add Group         | <b>Modify Group</b> | <b>Delete Group</b> |
|----------------|--------------------|----------------|------------------------------------------|-------------------|---------------------|---------------------|
| ID             | <b>Camera Name</b> | Chan No.       | Device Model                             | <b>IP Address</b> | Port No.            | <b>Stream Type</b>  |
| 1              | IPdome             | 1              | DS-6416HD-T                              | 10.65.199.176     | 8000                | <b>Main Streat</b>  |
| 2              | Camera 01          | 1              | <b>IPDOME MEGA200</b>                    | 10.16.6.126       | 8000                | <b>Main Streat</b>  |
| з              | Camera 02          | $\overline{2}$ | <b>IPDOME MEGA200</b>                    | 10.16.6.126       | 8000                | <b>Main Streat</b>  |
| 4              | Camera 03          | з              | IPDOME_MEGA200                           | 10.16.6.126       | 8000                | Main Streal         |
| 5              | Camera 04          | 4              | <b>IPDOME MEGA200</b>                    | 10.16.6.126       | 8000                | <b>Main Streat</b>  |
| 6              | Camera 05          | 5              | <b>IPDOME MEGA200</b>                    | 10.16.6.126       | 8000                | <b>Main Streat</b>  |
| $\overline{7}$ | Camera 06          | 6              | <b>IPDOME MEGA200</b>                    | 10.16.6.126       | 8000                | <b>Main Streat</b>  |
| 8              | Camera 07          | $\overline{7}$ | IPDOME_MEGA200                           | 10.16.6.126       | 8000                | <b>Main Streat</b>  |
| 9              | Camera 08          | 8              | IPDOME_MEGA200                           | 10.16.6.126       | 8000                | <b>Main Streat</b>  |
| 10             | Camera 09          | 9              | <b>IPDOME MEGA200</b>                    | 10.16.6.126       | 8000                | <b>Main Streat</b>  |
| 11             | Camera 10          | 10             | <b>IPDOME MEGA200</b>                    | 10.16.6.126       | 8000                | <b>Main Streat</b>  |
| 12             | Comoro 11          | 44             | <b>IPDOME MEGA200</b>                    | 10.18.8.128       | 8000                | Main Street         |

Figure 3-5 Manage Input Group

Step 4 You can modify the group information or delete the group by Modify Group and Delete Group access.

Manage Output Channel

- Step 1 Enter the Device Management > Output Channel page.
- Step 2 You can check the output channel information, or select an output channel from the list and edit the channel ID.

# <span id="page-19-0"></span>User and User-related Device Management

The default user account of the device is admin (administrator), and the password is set when you start the device for the first time. The admin user account has the permission to add and delete operator accounts and configure user parameters, and add the related devices for the added users.

You can configure 1 administrator and 15 operator accounts.

Step 1 On the System Management > User Management web page, click Add to enter the adding user interface.

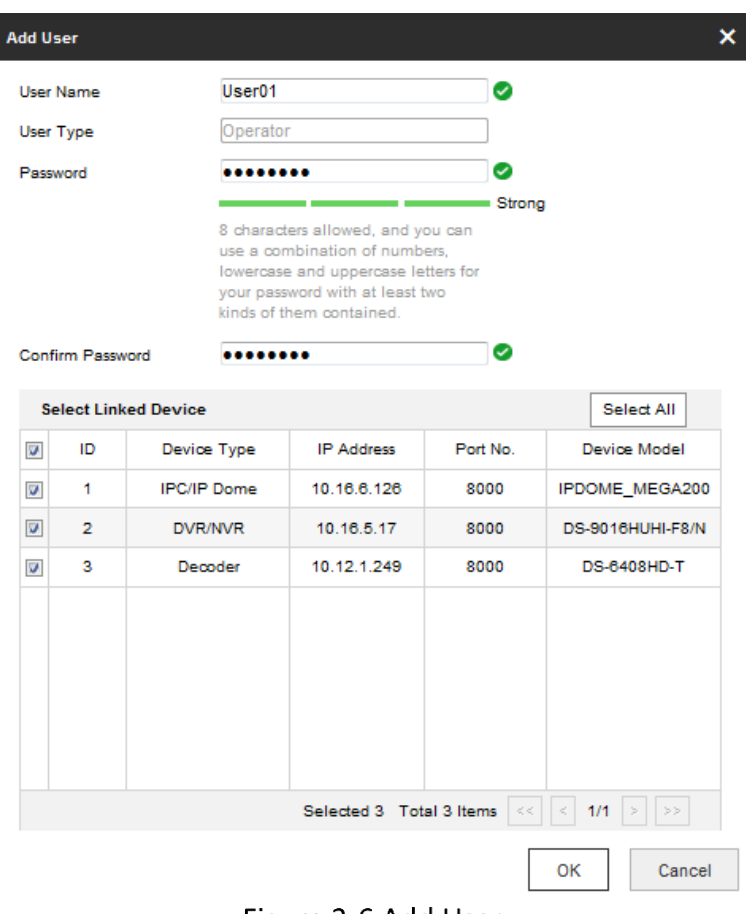

Figure 3-6 Add User

Step 2 Edit the user name, enter password (strong password is highly recommended), and confirm the password.

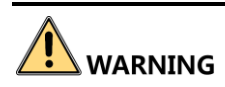

**STRONG PASSWORD RECOMMENDED**–We highly recommend that you create a strong password of your own choosing (using a minimum of 8 characters, including upper case letters, lower case letters, numbers, and special characters) in order to increase the security of your product. And we recommend that you reset your password regularly, especially in the high security system, resetting the password monthly or weekly can better protect your product.

Step 3 Select the linked device (s) from the list for the user.

Step 4 Click OK to save the settings.

# Chapter 4 Keyboard Operation

<span id="page-21-0"></span>This section describes how to control devices using the keyboard.

On the keyboard, Press the MODE button on the panel to enter the operation for different devices. DS-1200KI keyboards support the following eight operation modes, while DS-1006KI keyboards support mode 4, 5, and 6.

> 1.Keyboard 2.MAG by IP 3.DVR by IP 4.MAG by RS-422

5.DVR by RS-485 6.To Analog Dev 7.iVMS Platform 8.Private VMS

Figure 4-1 Operation Mode Selection

See the following table for the description of each keyboard mode.

| <b>SN</b> | <b>Operation Mode</b> | Description                                                                                                    |
|-----------|-----------------------|----------------------------------------------------------------------------------------------------|
| 1         | Keyboard              | The keyboard can be used for managing the devices (including<br>the IPC, IP dome, DVR/NVR, MVC, decoder, video wall controller,<br>etc.) for control. The keyboard can add the devices via Web<br>browser and assign each of them the unique device ID, and finally<br>manage to communicate with and realize the video wall or PTZ<br>control through the device ID+command operation. |
| 2         | MAG by IP             | The keyboard can connect with the matrix access gateway, and<br>realize the video wall control, PTZ control, etc.                                                                                                    |
| 3         | DVR by IP             | The keyboard can connect with the DVR/NVR and remotely call<br>the device menu and realize PTZ control through the virtual<br>panel.                                                                                                    |
| 4         | MAG by RS-422         | The keyboard can connect with the matrix access gateway via RS-<br>422 serial port, and realize the video wall control, PTZ control,<br>etc.                                                                                                    |
| 5         | DVR by RS-485         | The keyboard can connect with the DVR/NVR via RS-485 serial<br>port, and remotely call the device menu and realize PTZ control<br>through the virtual panel.                                                                                                    |
| 6         | To Analog Dev         | The keyboard can connect with the analog dome or PTZ unit via<br>RS-485 serial port, and realize PTZ control; or connect to analog                                                                                                    |

Table 4-1 Description of Keyboard Mode

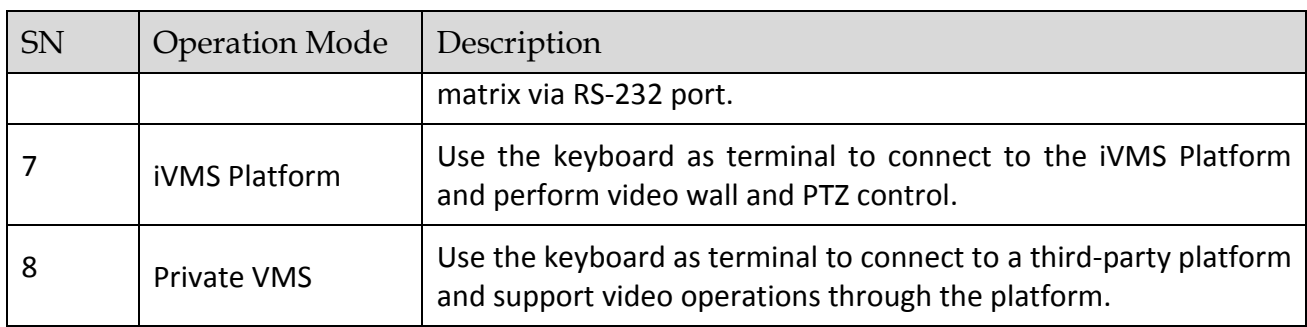

# <span id="page-22-0"></span>4.1 Keyboard Operation

The keyboard can be used for managing the devices (including the IPC, IP dome, DVR/NVR, MVC, decoder, video wall controller, etc.) for control.

### <span id="page-22-1"></span>Video Wall Control

#### *Purpose:*

You can select different window-division display modes for the selected output channel. The configurable multi-division display modes depend on the decoders, video wall controller, or MVCs.

# $\prod_{i=1}^{n}$ NOTE

The 1/2/4/6/8/9/12/16/25/32/36 window-division display modes are configurable.

- Step 1 In the Keyboard operation mode, press the Num  $+$  DEV buttons on the keyboard panel to select the device ID (decoder, MVC and video wall controller).
- Step 2 (Optional): Press the Num + Video Wall buttons to select the video wall or joint screen.
- Step 3 Press the Num  $+$  MON buttons to select the display window for the output channel.
- Step 4 (Optional) Press the Num + MULT buttons to set the window-division display mode for the output channel.
- Step 5 Press the Num + WIN buttons to set the sub-window to play the decoded video. The selected sub-window ID is shown in [ID] on the interface, e.g., [02].
- Step 6 Press the Num + CAM/CAM-G buttons to select the input channel or input channel group. You can press the PREV/NEXT buttons to switch to the previous or next camera / camera group ID.

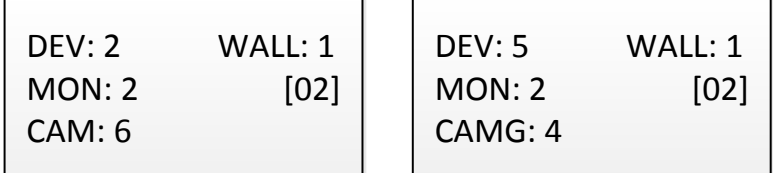

Figure 4-2 Video Wall Operation

# $\prod_{i=1}^{n}$ NOTE

- When you enter no device ID (DEV), the first decoder found is set for control by default. And if you enter no WIN ID, the window 01 is set to play the decoded video by default.
- To directly operate the PTZ control, press the *Num + CAM* buttons. Press the *0 + CAM* buttons to stop decoding of the current camera, or press the *0 + CAM-G* buttons to stop cycle decoding of the camera group.
- To control the local decoding channels of NVRs/DVRs, firstly go to the Web interface of the NVRs/DVRs and view the input channel IDs, and then press *Num + CAM* buttons to control the channels.
- **•** For DS-96000 series NVRs, if a decoding card is used for decoding output, you need to firstly drag the output channel to the corresponding display window on the video wall using a client software. Then press *Num + DEV + Num + WIN + Num + CAM/CAM-G* to control the camera without pressing the MON ID.

Step 7 Operate the PTZ control on the video wall.

Move the joystick to realize pan/tilt movement in 8 directions and zoom in/out control.

Rotate the joystick in clockwise/anti-clockwise directions to I to realize the zoom in/out control.

The central button of the joystick can be used to capture picture.

### <span id="page-23-0"></span>Call Presets/Patrols/Patterns

The keyboard can be used to control the PTZ function of the connected IP dome camera, including the pan/tilt movement, zoom/iris/focus adjustment, and preset/patrol/pattern calling.

Step 1 In the Keyboard operation mode, press the Num + MON buttons to select the output channel ID.

Step 2 Press the Num + WIN buttons to set the sub-window to play the decoded video.

Step 3 Press the Num + CAM buttons to select the input channel for PTZ control.

Step 4 Call the preset/patrol/pattern.

- Press the *Num + PRESET* buttons on the keyboard panel to call the defined preset.
- Press the *Num + PATROL* buttons on the keyboard panel to call the defined patrol.
- Press the *Num + PATTERN* buttons on the keyboard panel to call the defined pattern.

| DFV: 2           | WALL: 1 |
|------------------|---------|
| MON: 2           | [02]    |
| CAM: 6           |         |
| <b>PRESET: 1</b> |         |

Figure 4-3 Preset Calling

### $\left| \mathbf{\hat{i}} \right|$  NOTE

- The preset/patrol/pattern must be pre-configured.
- Whether PTZ functions are available or not depends on the capabilities of speed domes. If the speed domes do not support a PTZ function, the keyboard does not respond.

### <span id="page-24-0"></span>4.1.3 Call Scenes

#### *Purpose:*

For the MVC, video wall controller, and decoder added to the keyboard, you can configure the scene via the client software first and follow the steps below to switch the scene.

Step 1 In the Keyboard operation mode, press the Num + DEV buttons on the keyboard panel to select the device ID (decoder, MVC and video wall controller).

Step 2 Press the Num + SCENE buttons on the keyboard panel to switch to the defined scene.

### $\mathbf{I}$  NOTE

The scene of the video wall must be pre-configured for the decoder or MVC via client software.

| WALL: 1  |  |
|----------|--|
| DEFV: 1  |  |
| SCENE: 2 |  |
|          |  |

Figure 4-4 Scene Calling

# <span id="page-24-1"></span>4.2 MAG by IP

The keyboard can connect with the matrix access gateway, and realize the video wall control, PTZ control, etc.

Step 1 Log in to the keyboard via Web browser (https://ip address), and enter the Matrix Access Gateway Settings page.

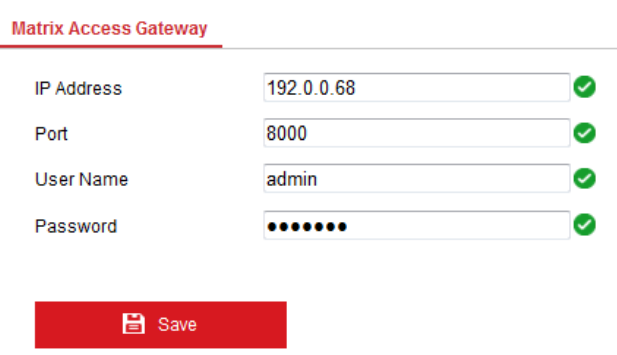

Figure 4-5 Matrix Access Gateway

Step 2 Configure the parameters of the matrix access gateway. And click OK to save the settings.

Step 3 Enter the MAG by IP operation mode on the keyboard.

Step 4 Press the Num + MON buttons to select the display window for the output channel.

Step 5 Press the Num + WIN buttons to set the window to play the decoded video.

Step 6 Press the Num + CAM buttons to select the input channel group. You can press the PREV/NEXT buttons to switch to the previous or next camera ID.

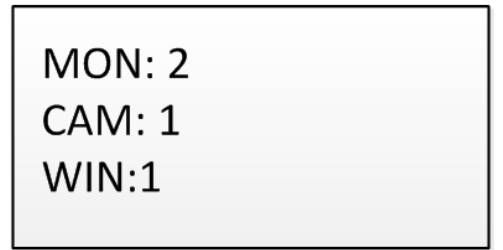

Figure 4-6 MAG by IP

### $\prod_{i=1}^{n}$ NOTE

For the initial use of MAG, you must use the configuration kits software to configure the input/output channel ID of the MAG. Please see the related user manual for details. The input/output channel ID is used for switching on the video wall or PTZ control during keyboard operation.

Step 7 Operate the PTZ control on the video wall.

# <span id="page-25-0"></span>4.3 DVR by IP

The keyboard can connect with the DVR/NVR and remotely call the device menu and realize PTZ control through the virtual panel.

Step 1 Log in to the keyboard via Web browser (https://ip address), and enter the DVR/NVR device list (Device Management > Device List > DVR/NVR).

Step 2 Click Add to add the DVR/NVR device.

| <b>IPC/IP Dome</b> | <b>DVR/NVR</b> | Decoder         |                   |                    |
|--------------------|----------------|-----------------|-------------------|--------------------|
|                    |                |                 | Add<br>Edit       | Add SADP<br>Delete |
| O                  | Device ID      | Device Model    | <b>IP Address</b> | Port No.           |
| 8                  | 3              | DS-6402HFH-B20D | 10.65.64.223      | 20900              |
|                    | 4              | DS-6402HFH-B20D | 10.65.64.223      | 21600              |

Figure 4-7 DVR/NVR Management

Step 3 Enter the DVR by IP operation mode on the keyboard.

Step 4 Press the Num + DEV buttons on the keyboard panel to select the device ID (viewed on the Device Management > Device List > DVR/NVR).

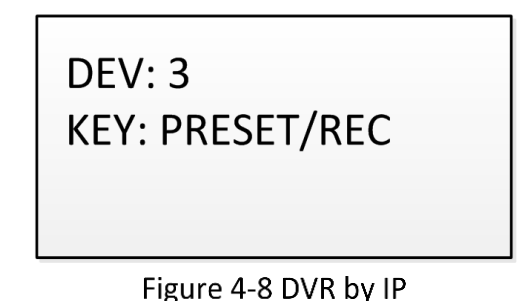

Step 5 Operate the buttons on the keyboard panel to realize the corresponding functions. See section 1.5 Functional Buttons to check the description of the DVR/NVR control buttons.

# <span id="page-26-0"></span>MAG by RS-422

The keyboard can connect with the matrix access gateway via RS-422 serial port, and realize the video wall control, PTZ control, etc.

#### *Before you start:*

Check the connection between the MAG and the Keyboard. Connect the **T+** ad **T-** terminals of the keyboard's RS-422 serial port with the MAG's RS-422 serial port.

See the following figure:

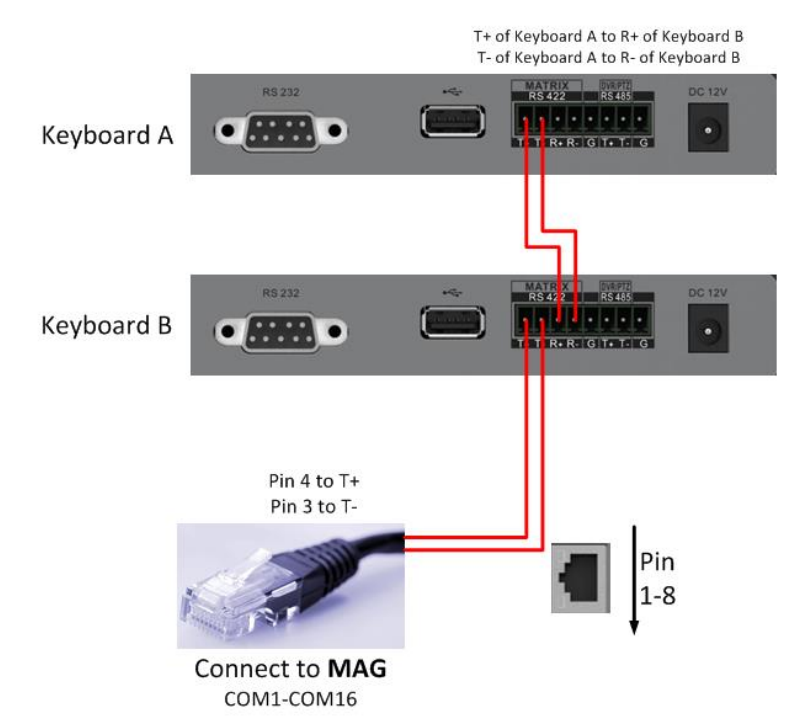

Figure 4-9 Connection between Cascaded Keyboards and MAG

See the following figure as an example for the network cable (568B). The pin 3 and pin 4 are colored in green-white and blue.

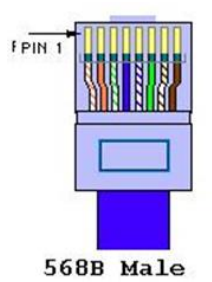

Figure 4-10 Network Cable

Step 1 Enter the MAG by RS-422 operation mode on the keyboard.

Step 2 Press the Num + MON buttons to select the display window for the output channel.

Step 3 Press the  $Num + WIN$  buttons to set the window to play the decoded video.

Step 4 Press the Num + CAM buttons to select the input channel.

| MON: 5 |  |
|--------|--|
| CAM: 2 |  |
| WIN: 4 |  |
|        |  |

Figure 4-11 Matrix Operation

Step 5 You can operate the PTZ control on the video wall for the connected dome.

### $\mathbf{I}$  NOTE

- You can also press the *Num* + CAM buttons to select the input channel, and operate the PTZ control.
- For the initial use of MAG, you must use the configuration kits software to configure the input/output channel ID of the MAG. Please see the related user manual for details. The input/output channel ID is used for switching on the video wall or PTZ control during keyboard operation.

## <span id="page-28-0"></span>4.5 DVR by RS-485

# **WARNING**

In DVR by RS-485 mode, the keyboard screen will display a prompt message asking you to confirm your device version. If your NVR is of a 4.1.50 or later version, select **Yes**; otherwise, select **No**. If your DVR is of a 3.5.35 or later version, select **Yes**; otherwise, select **No**. Please note that selecting an incorrect device version may result in function unavailability.

If you encounter a camera control problem, try to change the device ID of your NVR or DVR to a digit from 1 to 16.

The keyboard can connect with the DVR/NVR via RS-485 serial port, and remotely call the device menu and realize PTZ control through the virtual panel.

#### *Before you start:*

Check the connection between the DVR/NVR and the Keyboard. Connect the **T+** ad **T-** terminals of the keyboard's RS-485 serial port with the KB port on the DVR/NVR rear panel respectively.

## $\prod_{i=1}^{n}$  NOTE

Our keyboard products support DVR/NVR with KB ports only.

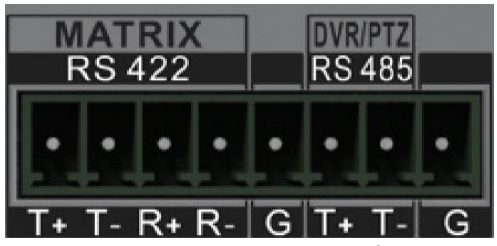

Figure 4-12 RS-485 Serial Port

- Step 1 Enter the DVR by RS-485 operation mode on the keyboard.
- Step 2 Press the Num + DEV buttons on the keyboard panel to select the device ID (corresponding to the remote ID on ClientDemo).

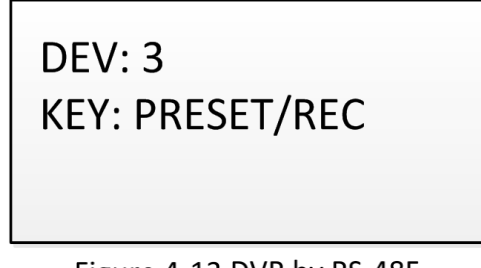

Figure 4-13 DVR by RS-485

Step 3 Move the joystick and operate the buttons on the keyboard panel to realize the corresponding functions. See section 1.5 Functional Buttons to check the description of the DVR control buttons.

# $\left[\mathbf{i}\right]$  NOTE

The baud rate, protocol and other parameters of RS-485 of the keyboard must be configured to 9600, 8, 1 and none parity.

# <span id="page-29-0"></span>4.6 To Analog Device

### <span id="page-29-1"></span>4.6.1 Dome by RS-485

The keyboard can connect with the analog dome or PTZ unit via RS-485 serial port, and realize PTZ control.

#### *Before you start:*

Check the connection between the dome and the Keyboard. Connect the **T+** ad **T-** terminals of the keyboard's RS-485 serial port with the **RS485+** and **RS485-** terminals of the dome respectively.

Step 1 Enter the To Analog Dev operation mode on the keyboard.

Step 2 Press the Num  $+$  CAM buttons to select the dome site.

Step 3 Use the joystick and operate the buttons on the keyboard panel to realize the corresponding functions.

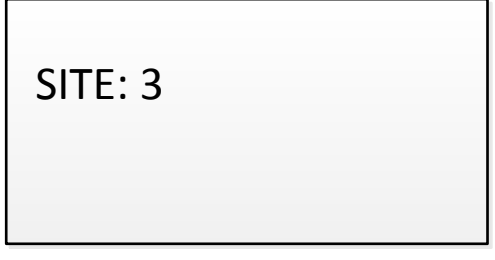

Figure 4-14 Dome by RS-485

### $\prod_{i=1}^{n}$  NOTE

The address, baud rate, protocol and other parameters of RS-485 must be configured the same with the dome's RS-485 parameters.

### <span id="page-30-0"></span>4.6.2 Analog Matrix by RS-232

Step 1 Connect analog matrix to the RS-232 interface of the keyboard using RS-232 cable as shown below.

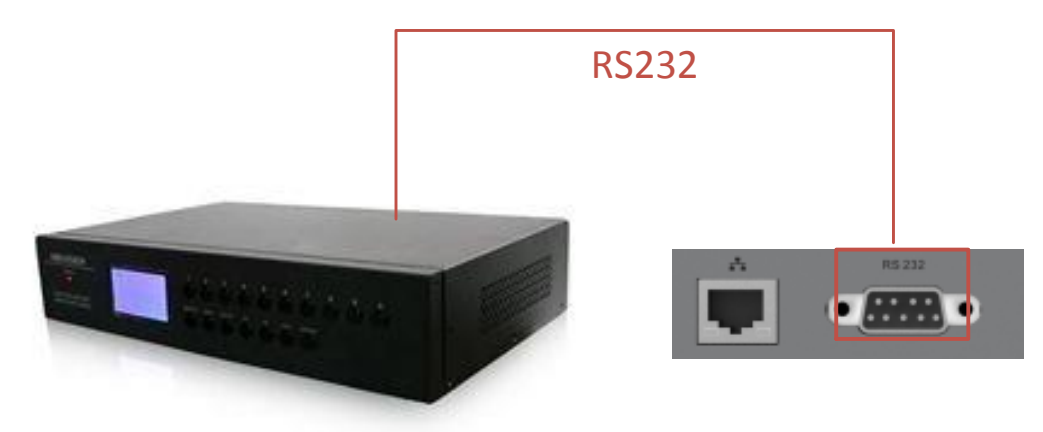

Figure 4-15 Analog Matrix RS-485 Connection

Step 2 Log in to the keyboard, select Mode > To Analog Dev and enter Num + DEV, Num + MON and  $Num + CAM$  to select the camera to control.

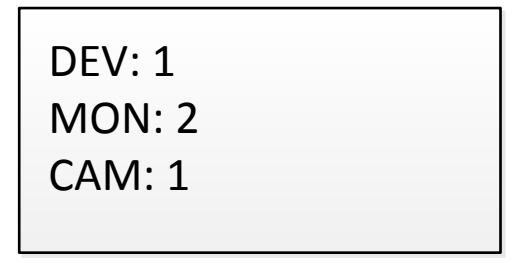

Figure 4-16 Analog Matrix By RS-485

# <span id="page-31-0"></span>4.7 iVMS and Third-Party Platform

### <span id="page-31-1"></span>4.7.1 Access iVMS Platform by Network

Step 1 Log in to the keyboard through Web, select Platform Access > iVMS Keyboard Proxy and configure parameters for the iVMS server.

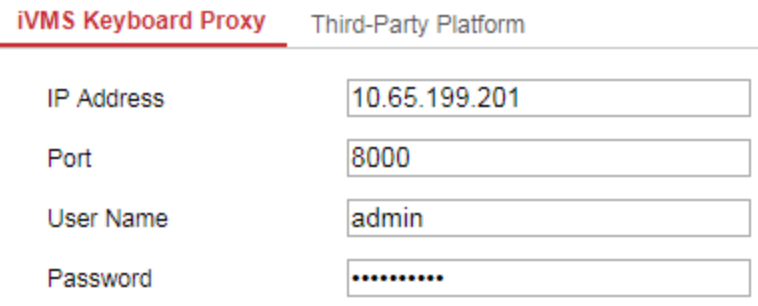

Figure 4-17 iVMS Platform Access

Step 2 Log in to iVMS platform, view the MON ID and CAM ID.

Step 3 Log in to the keyboard, select Mode > iVMS Platform and enter Num + WALL, Num + MON and Num + CAM, or directly Num + CAM to select the camera to control.

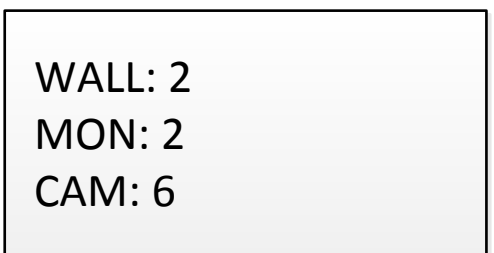

Figure 4-18 iVMS Platform Settings

### $\left| \mathbf{\hat{i}} \right|$  note

- The parameters configurable through Web are also available when you log in to the keyboard and select **Mode** > **iVMS Platform**.
- Log in to the iVMS platform to check which device is corresponding to the number entered for MON and CAM. For details about the operations, see the related iVMS platform operation manual.

### <span id="page-31-2"></span>4.7.2 Access Third-Party Platform by Network

Step 1 Log in to the keyboard through Web, select Platform Access > Third-Party Platform and configure parameters for the third-party platform server.

#### DS-1200KI/1006KI Keyboard • User Manual

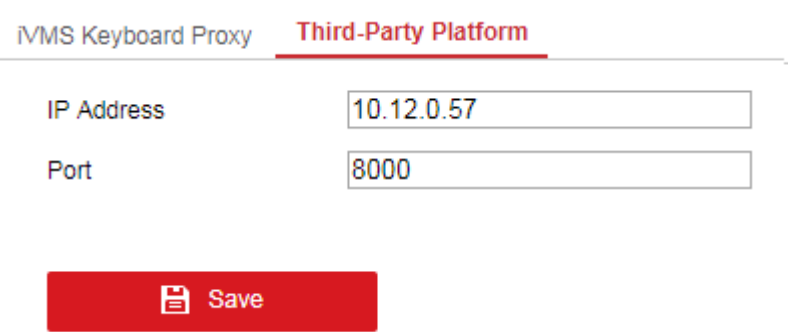

Figure 4-19 Third-Party Platform Access

Step 2 Log in to the keyboard, select Mode > Private VMS and enter Num + MON, Num + WIN and Num + CAM to select the camera to control.

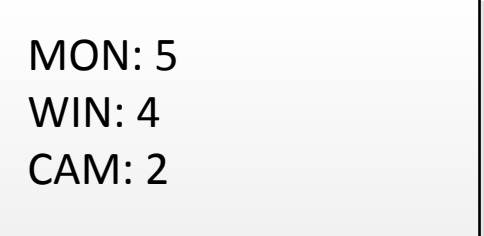

Figure 4-20 Private VMS Settings

## $\mathbf{I}$  Note

The parameters configurable through Web are also available when you log in to the keyboard and select **Mode** > **Private VMS**.

# <span id="page-32-0"></span>**4.8 Shortcut Operation**

The device control via keyboard can be realized by shortcut operation.

Step 1 On the login interface, enter the user name and password to log in to the device.

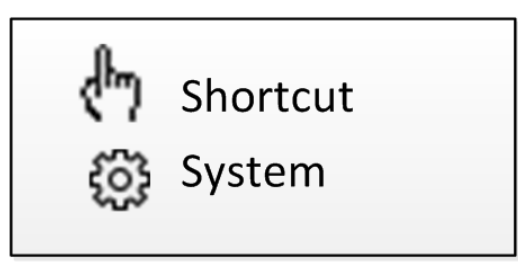

Figure 4-21 Menu

Step 2 Use the joystick to select the Shortcut to enter the shortcut operation mode.

Step 3 Press the Num + DEV/MON/CAM/CAM-G/PRESET/PATROL/PATTERN/WIN/MULT/SCENE on the keyboard buttons to realize the corresponding device operation and control.

# <span id="page-33-0"></span>Chapter 5 System Menu Configuration

On the main menu after login, you can select **System** to check the version, and configure the system configuration, including network, user, RS-485, RS-422, hardware, time and maintenance.

- 1. Version
- 2. Network
- 3. User
- 4. Serial Port

5. Hardware

- 6. Time
- 7. Maintenance

Figure 5-1 Main Menu

# <span id="page-33-1"></span>5.1 Version

Select **Version** to check the version information of the keyboard, including the firmware, panel, hardware and software version.

# <span id="page-33-2"></span>5.2 User Management

Select **User** to enter the user management interface. You can change the password (admin), add new user, edit user or delete the user.

Click **OK** button or the central button of joystick to save the settings.

| 1. Change Pswd |
|----------------|
| 2. Add User    |
| 3. Edit User   |
| 4. Delete User |

Figure 5-2 User Management

### $\mathbf{I}$  NOTE

<span id="page-33-3"></span>Only the admin user is allowed to add/edit/user the user (operator).

# 5.3 Serial Port Settings

You can connect analog dome or DVR with the keyboard via RS-484 serial port, MVC/MAG via RS-422 serial port and analog matrix via RS-232 serial port.

Select **Serial Port** to enter the settings. You can configure the address bit (RS-485 only), baud rate, data bit, protocol, stop bit, parity, and copy all settings. When you set the Copy All to Yes for RS-485 serial port, the current settings will be copied to the connection of all other RS-485 devices.

Click the **OK** button or the central button of joystick to save the settings.

Add. Bit: 0 123 Baud Rate: 9600 Data Bit: 8 **PROT: PELCO-P** 

Stop Bit: 0 Parity: None<br>Copy All: No

Figure 5-3 RS-485 Settings

### $\left| \begin{matrix} 1 \\ 1 \end{matrix} \right|$  NOTE

The RS-485/RS-422 parameters configured here must be the same with the connected dome/DVR or MAG.

# <span id="page-34-0"></span>5.4 Hardware

You can set the auto-logoff and backlight feature of the keyboard.

Select **Hardware** to enter the following interface, and move (left/right) the joystick to set the function of **A-Logoff** and **Backlight** as needed. Click **OK** button or the central button of joystick to save the settings.

When the auto-logoff is set to ON, the system will automatically log off after the device is not operated for 30 minutes; the duration of backlight can be set as **Open** (always turned on), **5min**, **10min**, **30min** and **60min**.

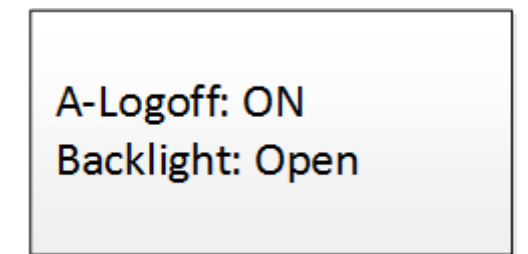

Figure 5-4 Hardware Settings

# <span id="page-34-1"></span>5.5 Time Settings

Select **Time** to enter the system time settings interface. You can set the value of year, month, date, time format, hour, minute and second. Click **OK** button or the central button of joystick to save the settings.

# <span id="page-35-0"></span>5.6 Maintenance

Select **Maintenance** to enter the system maintenance settings interface. You can upgrade the device, import and export the configuration files, and recover the device to the factory default settings.

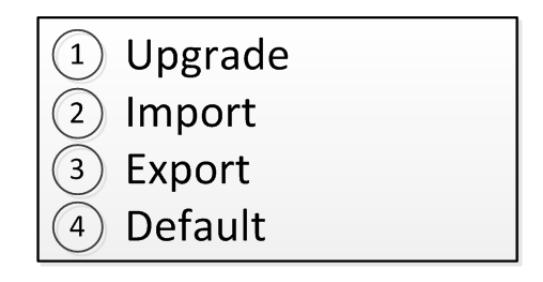

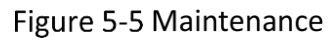

### $\prod_{i=1}^{n}$ NOTE

- You should connect the U-flash disk to the keyboard before upgrading, and importing/exporting the files.
- The upgrade file and configuration file must be located in the root directory of the U-flash disk.
- The upgrade file must be in *digicap.dav*; and the configuration file in *kbCfg.bin*.

# **Chapter 6 Specifications**

<span id="page-36-0"></span>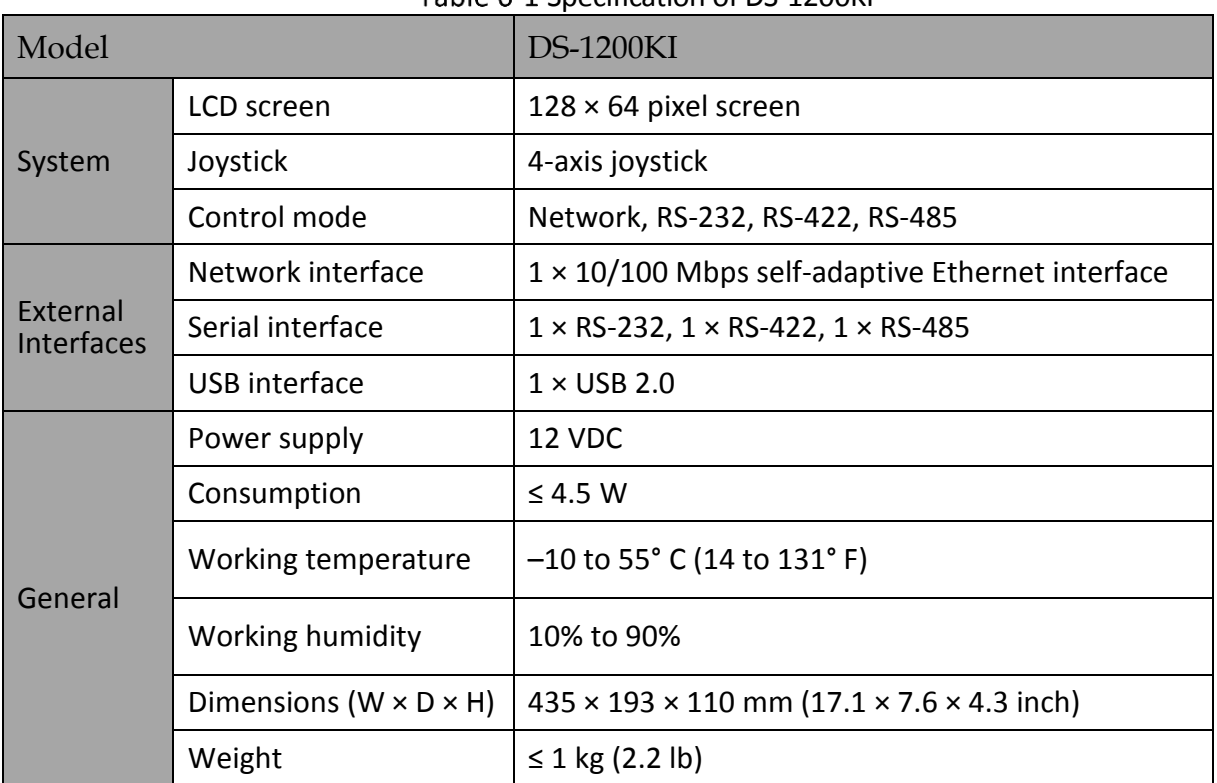

#### Table 6-1 Specification of DS-1200KI

#### Table 6-2 Specification of DS-1006KI

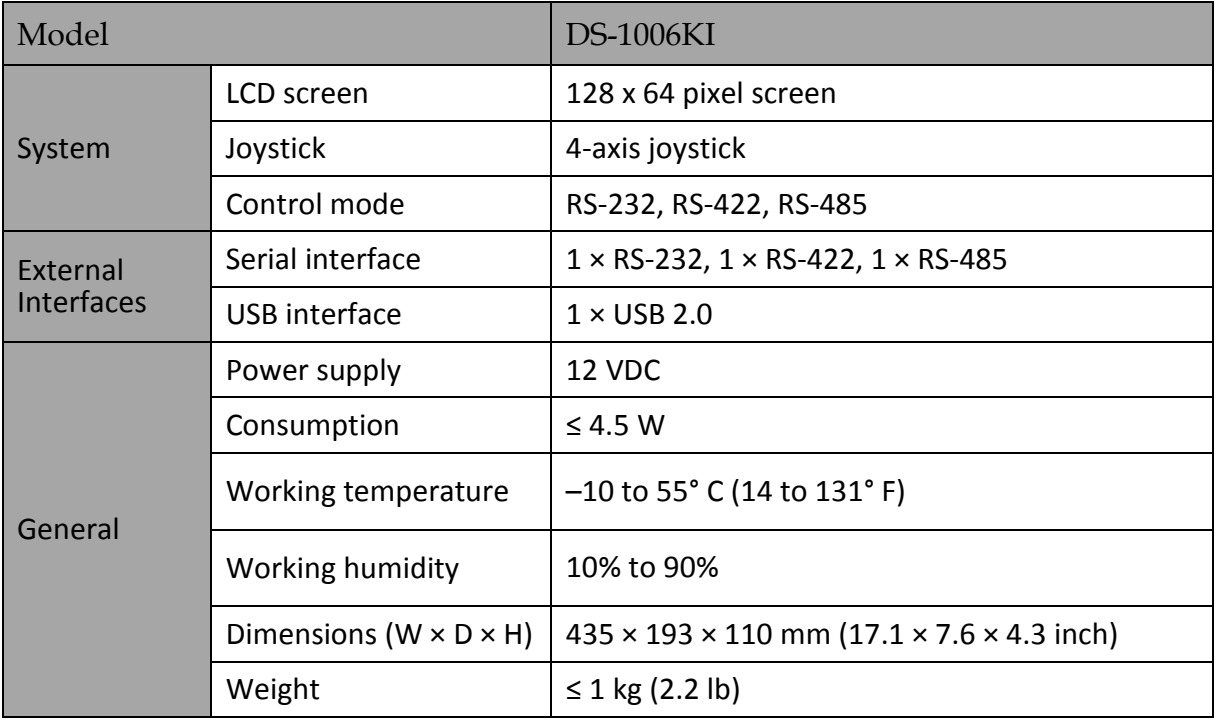

0102001080907

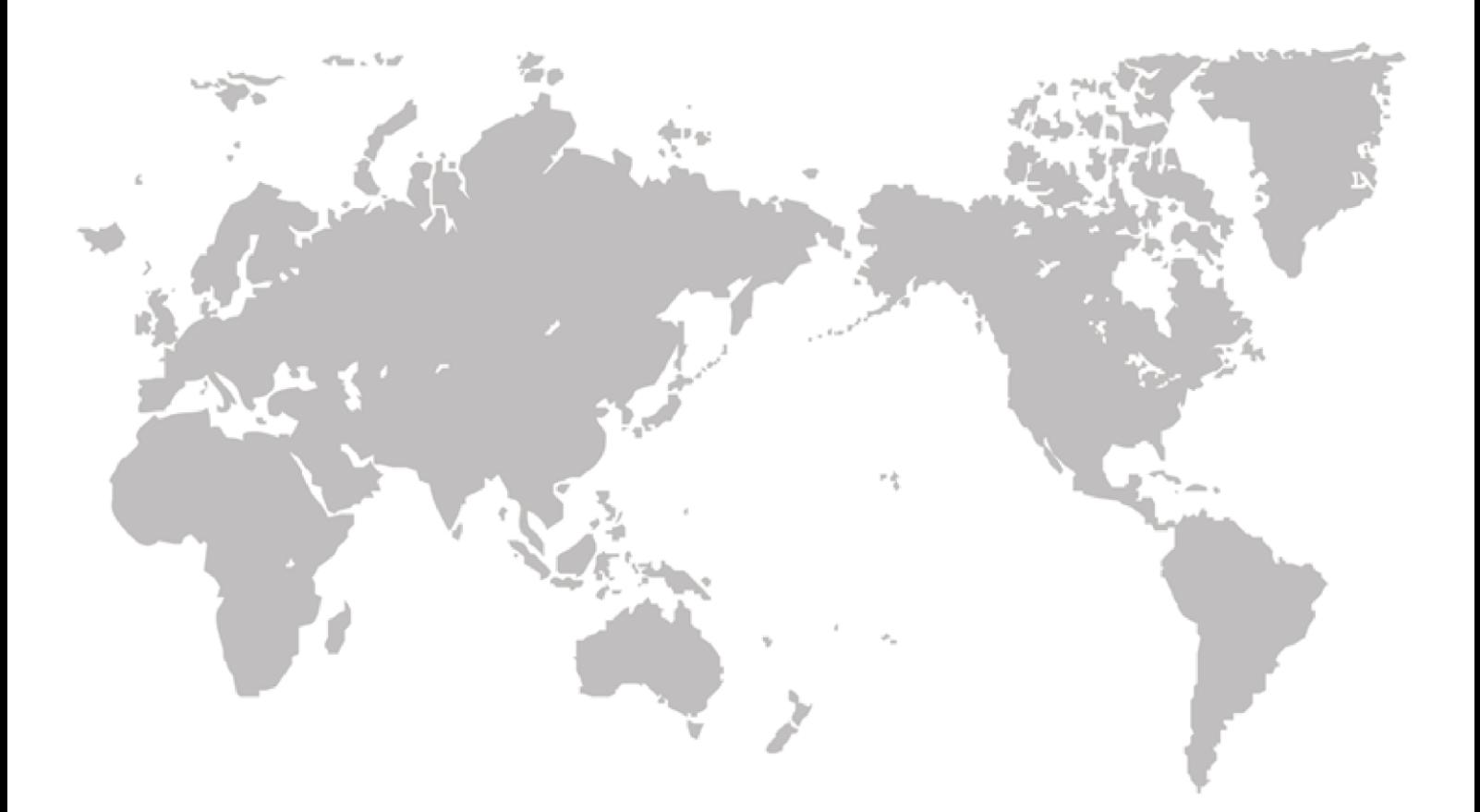